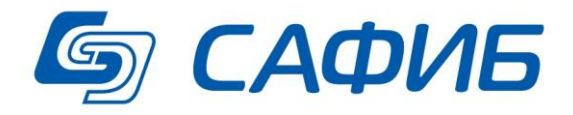

# **Анализ и сводная отчетность Шаблоны сбора данных («САФИБ АНСО»)**

**Руководство пользователя** 

**Воронеж**

## Содержание

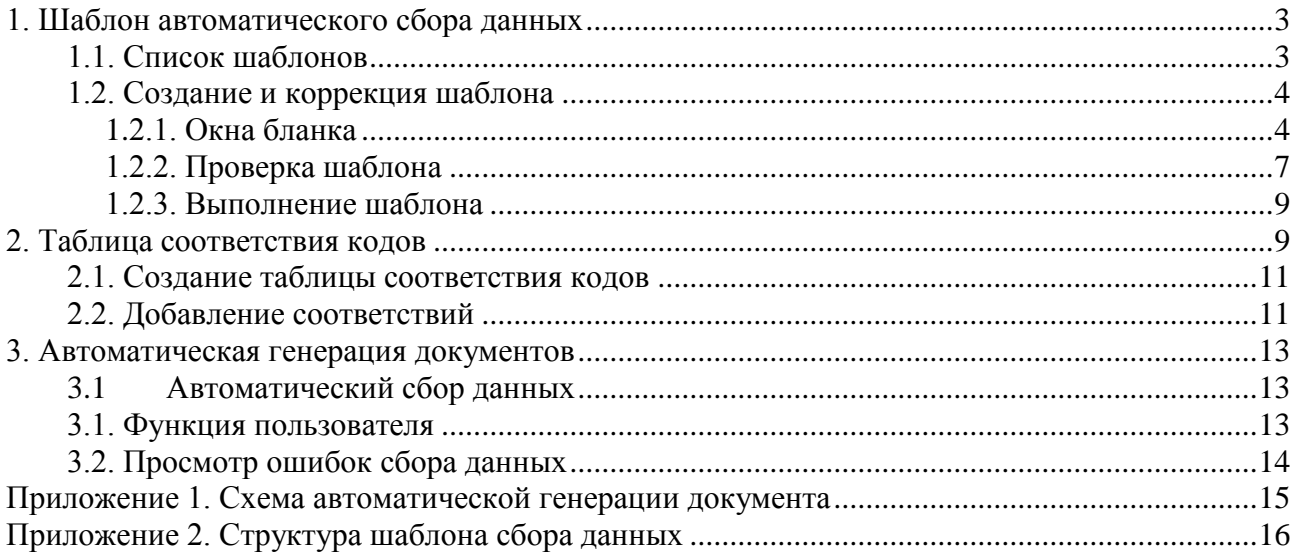

### **1. Шаблон автоматического сбора данных**

<span id="page-2-0"></span>Шаблон автоматического сбора данных используется **при** а**втоматической генерации документа** для переноса данных из внешнего источника (система исполнения бюджета «САФИБ Брег» или файл EXCEL) в документ системы сводной отчетности «САФИБ АНСО».

Основное назначение шаблона:

- определение **приемника** данных (объект, документ, столбец документа);
- сбор данных из **источника** данных (финансовый год) по заданным ограничениям (фильтр, диапазон, маска кода, и т.д.);
- автоматическая установка соответствий кодов ПБК кодам документа (при условии равенства кодов);
- подбор соответствий кодам документа-приемника кодов источника (ПБК или бух.счетов) из таблицы соответствия кодов.

В **одном шаблоне** можно задать в качестве приемника данных только **один столбец**  документа. (Структуру шаблона см. в приложение 2).

**Подробный пример автоматического заполнения документа с помощью шаблона сбора данных рассмотрен в документе «Автоматическая генерация документов»**

### <span id="page-2-1"></span>*1.1. Список шаблонов*

В список шаблонов автоматической генерации данных (см. рисунок 1) администратор попадает, выбрав в режиме **«Настройка задач»** пункт меню **«Шаблоны сбора данных»**.

Структура бланка аналогична структуре всех остальных бланков «САФИБ АНСО». Главное место на бланке занимает список названий шаблонов.

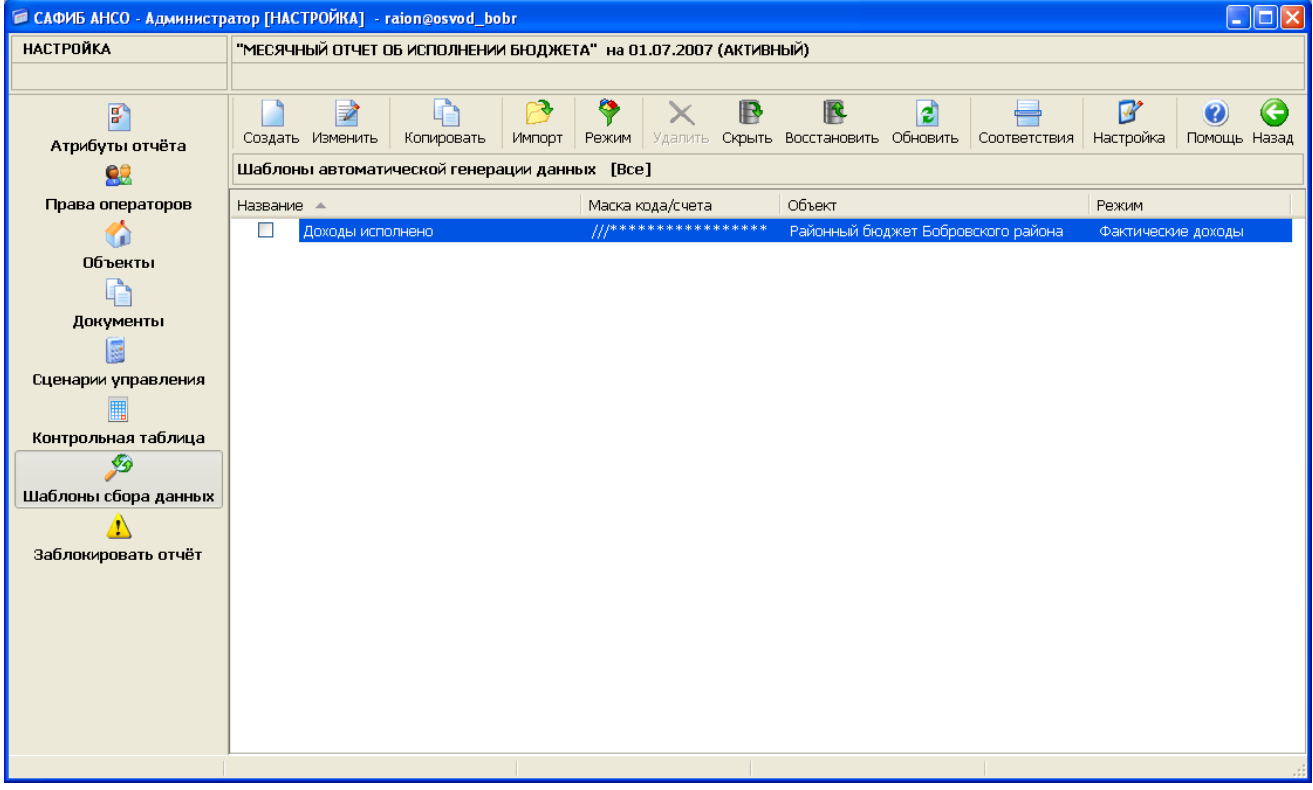

*Рис. 1. Список шаблонов сбора данных*

В бланке доступны операции, приведенные в табл. 1

#### Таблица 1

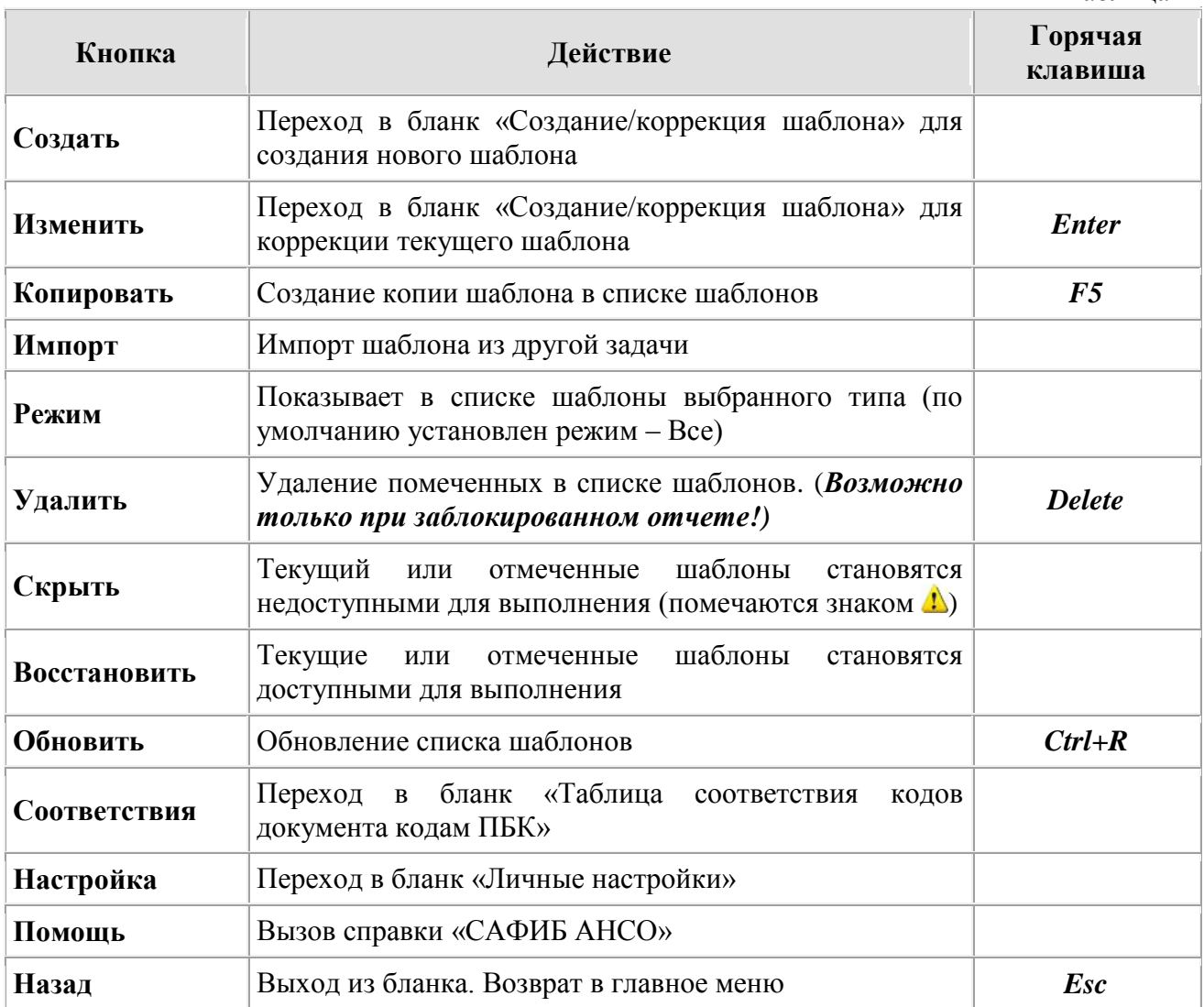

### <span id="page-3-0"></span>*1.2. Создание и коррекция шаблона*

Главный бланк используется как для создания, так и для коррекции шаблона (см. рисунок 2).

### <span id="page-3-1"></span>**1.2.1. Окна бланка**

**1.2.1.1 Название** (Обязательный для заполнения параметр шаблона).

Название шаблона, под которым шаблон будет отображаться в списке шаблонов.

**1.2.1.2 Режим** Режим выбирается из выпадающего списка **в контретствение** с режимами учета системы «САФИБ Брег»:

- Фактические расходы.
- Фактические доходы.
- $\blacksquare$  План.
- $\blacksquare$  Лимит.
- $V_{\text{VPT}}$

Режим «Внешний файл» задается для переноса данных из файла Excel.

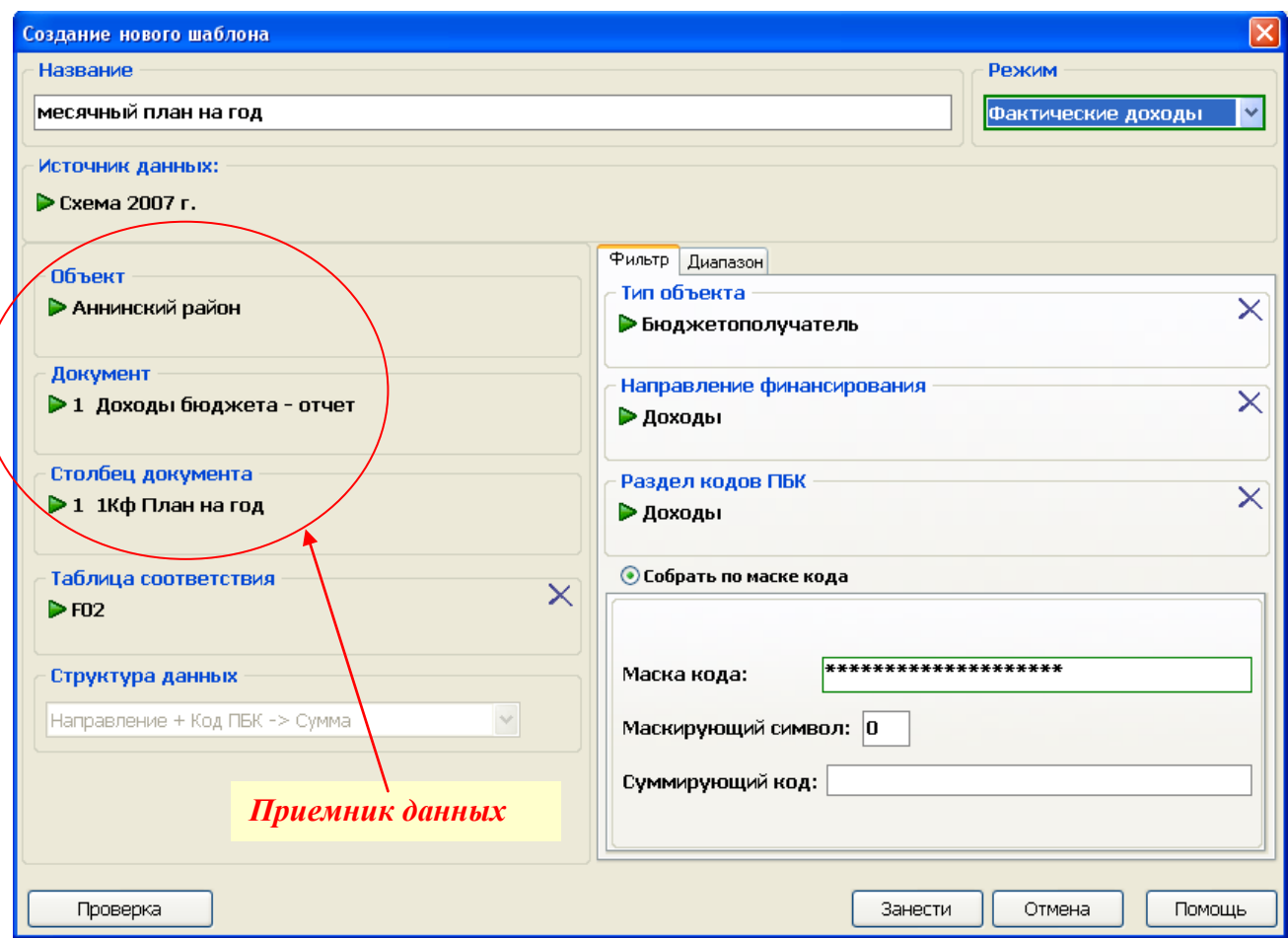

*Рис. 2. Главный бланк шаблона сбора данных.*

**1.2.1.3 Источник данных** (*Обязательный для заполнения параметр шаблона*).

Выбирается финансовый год. (*Для режима «Внешний файл» - файл Excel*).

**1.2.1.4 Объект** (*Обязательный для заполнения параметр шаблона*).

Выбирается из списка объектов отчета. Возможны следующие варианты выбора объектов:

- **1) Для объектов созданных в системе «САФИБ АНСО»** (объекты в списке показаны черным цветом) возможен выбор только одного объекта.
- **2) Для объектов занесенных в отчет из справочника системы «САФИБ БРег»**  (объекты в списке показаны зеленым цветом):
	- **Выбор одного объекта.** Данные будут собираться *только* для выбранного объекта.
	- **Выбор нескольких объектов.** Данные будут собираться для выбранных объектов**.** *(В левом нижнем углу редактора появится надпись «Групповой шаблон»).* Выбранные объекты автоматически включаются в фильтр*.*
	- **Выбор всех объектов.** Данные будут собираться по всем объектам задачи. На закладке «Фильтр» название поля «Тип объекта» изменится на «Объект» и в качестве значения будет указано «Все».

**1.2.1.5 Документ** (*Обязательный для заполнения параметр шаблона*).

Выбирается из списка документов.

**1.2.1.6 Столбец документа** (*Обязательный для заполнения параметр шаблона*).

Выбирается из списка столбцов выбранного выше документа. В этот столбец будут непосредственно заноситься данные.

Во всех бланках "**САФИБ АНСО**" используется единый механизм работы со списками.

### **1.2.1.7 Таблица соответствия**

Таблица соответствия выбирается из списка и необходима в случае, когда коды строк документа не совпадают с кодами ПБК системы «САФИБ БРег». *(Для создания или редактирования таблицы соответствия смотрите Раздел 3 Таблица соответствия).* Кнопка  $\times$  удаляет выбранную таблицу соответствия из шаблона.

### **1.2.1.8 Структура данных**

Выбирается из списка. Структура данных бывает двух типов:

- Код ПБК $\rightarrow$  Сумма коду строки документа ставится в соответствие код ПБК (*устанавливается по умолчанию*);
- $\bullet$  Направление + Код ПБК $\rightarrow$  Сумма соответствие коду документа более детализировано направлением.

### *(Если в шаблоне выбрана таблица соответствия, структура устанавливается автоматически)*.

Для ограничения выбираемых из источника данных можно задать «Фильтр» и «Диапазон» сбора данных. (*В режиме «Внешний файл» эта часть шаблона не заполняется*)**.**

### **1.2.1.9 Закладка «Фильтр**»

**1) Тип объекта**

 Если один или все объекты в качестве приемника данных выбраны из **«САФИБ БРег»** система автоматически включает эти объекты в фильтр для источника данных.

 Для отмены автоматического фильтра и выбора объектов, выберите в предложенном бланке пункт «Объект НЕ УЧАСТВУЕТ в фильтре».

 Если объект выбран не из «САФИБ Брег» или вы предыдущей операцией отменили автоматический фильтр, то возможно выбрать один или несколько типов объекта из предложенного списка.

- **2) Направление финансирования** Выбирается из списка направлений.
- **3) Раздел кодов ПБК**

Выбирается из списка разделов кодов ПБК.

### **4) Собрать по маске кодов**

### *(Для задания маски, коды ПБК в выбранных разделах должны иметь одинаковую длину).*

### **Маска кода ()**

Маска кода представляет собой особый код, с которым будут сравниваться имеющиеся в финансовых записях коды.

Маска задается следующими символами:

- $*$  позиция со значащим разрядом кода.
- / позиция с незначащим разрядом кода.

### **Маскирующий символ**

Маскирующий символ заменяет незначащие разряды в коде, заданном маской (по умолчанию 0).

### **Суммирующий код**

При заданном суммирующем коде в него будет занесена сумма всех данных по заданному фильтру.

**5) В режиме «Учет» можно с помощью установки переключателя • задать маску Собирать по маске балансового счета**

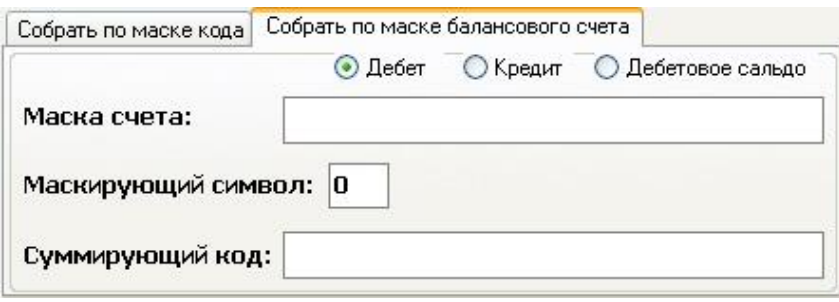

Для этого необходимо:

**А)** выбрать балансовый счет бюджетного учета, установив переключатель • для одного из параметров**:**

- Дебет;
- Кредит;
- Дебетовое сальдо.

Б) Заполнить поля для задания маски (см. выше **п.4 Маска кода()**).

### **1.2.1.10 Закладка «Диапазон»**

### **1) Диапазон сбора данных**

С помощью переключателя  $\odot$  можно выбрать один из вариантов сбора данных:

- **Период задачи** (месяц/квартал) данные будут собраны за отчетный период текущего отчета;
- **Квартал** данные будут собраны за квартал, в который входит начальная дата отчетного периода текущего отчета;
- **Заданный** данные будут собраны за указанный ниже период. Дату периода можно ввести с клавиатуры или с помощью календаря. (*Вызов календаря осуществляется нажатием кнопки в окне с датой*).
- **Выбрать при генерации** –диапазон задается при выполнении шаблона.

### **2) Сбор данных**

Выбор способа использования указанного выше диапазона сбора данных**.**

- **С начала года до конца диапазона** данные будут собраны с начала года до конца указанного выше диапазона сбора данных;
- **За диапазон** данные будут собраны точно по заданному диапазону (диапазон задается при выполнении шаблона);
- **На начало года** (кроме режимов «План», «Лимит») остатки на начало года вне зависимости от заданного диапазона;
- **На начало диапазона** данные будут собраны с начала года до начала указанного выше диапазона сбора данных.

Для режимов **«План», «Учет», «Лимит»** дополнительно можно определить параметры выбора на закладках с соответствующим режиму названием.

Для сохранения шаблона (изменений в шаблоне) необходимо нажать кнопку «*Занести*», для закрытия бланка без сохранения изменений необходимо нажать кнопку *«Отмена».*

### <span id="page-6-0"></span>**1.2.2. Проверка шаблона**

В режим «Проверка шаблона» можно перейти нажав кнопку «Проверка шаблона» на бланке «Создание/коррекция шаблона». *( Проверка групповых шаблонов не выполняется).*

Режим «Проверка шаблона» предусматривает возможность выполнения следующих действий:

- Просмотреть собранные шаблоном данные из заданного источника.
- Просмотреть установленные соответствия (при заданной таблице соответствия)
- Установить соответствия путем **подбора кода**: **из документа** или **по маске**.

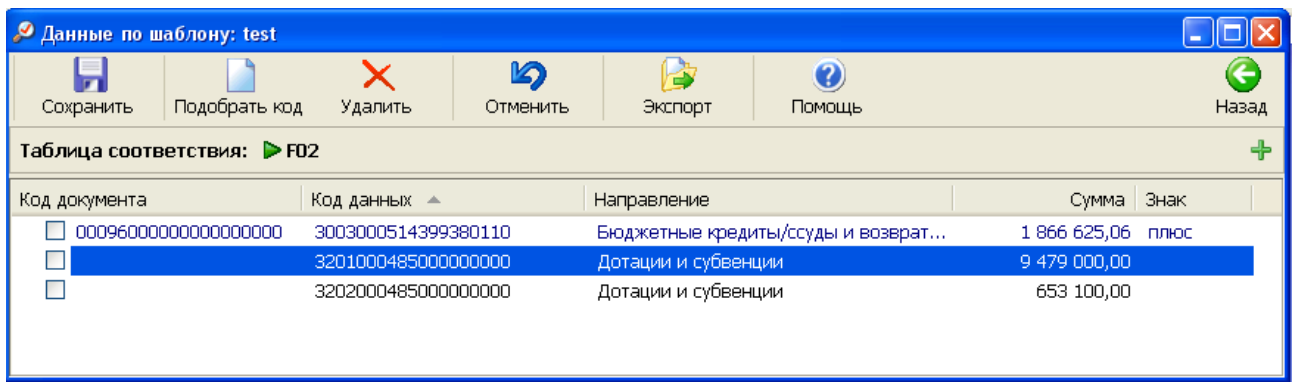

### *Рис. 3. Бланк режима проверки шаблона.*

В бланке доступны операции, приведенные в табл.2

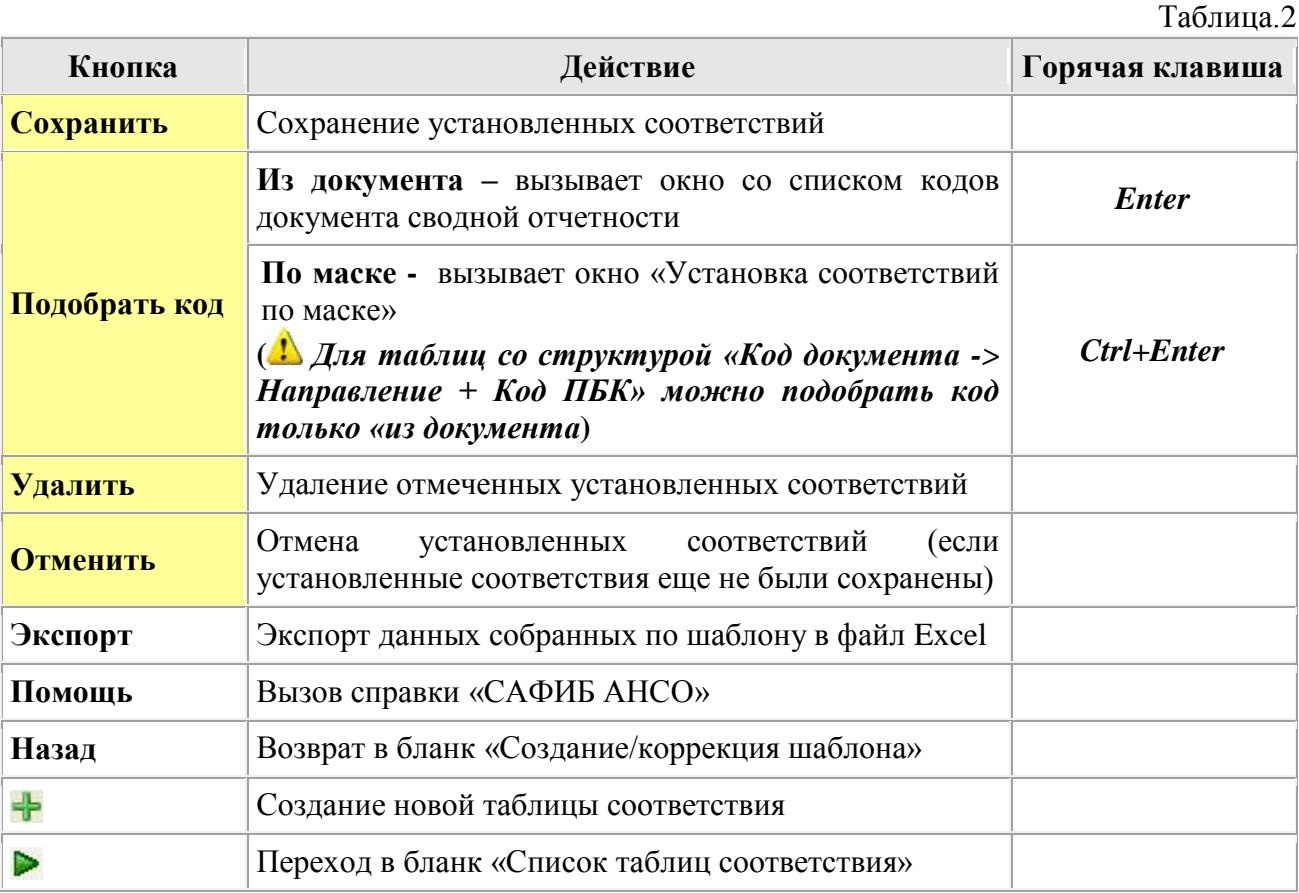

*Кнопки «Сохранить», «Подобрать код», «Удалить», «Отменить» активны только при заданной таблице соответствия.*

Существуют два варианта подбора кода:

### **1) Из документа.**

При установленном переключателе «Нет в таблице» отображаются только те коды документа, по которым еще не установлены соответствия в таблице. *(По умолчанию в таблице показаны «Все» коды документа. Это может быть необходимо в случае если вы хотите установить в соответствие код документа, для которого уже есть установленные коды данных).*

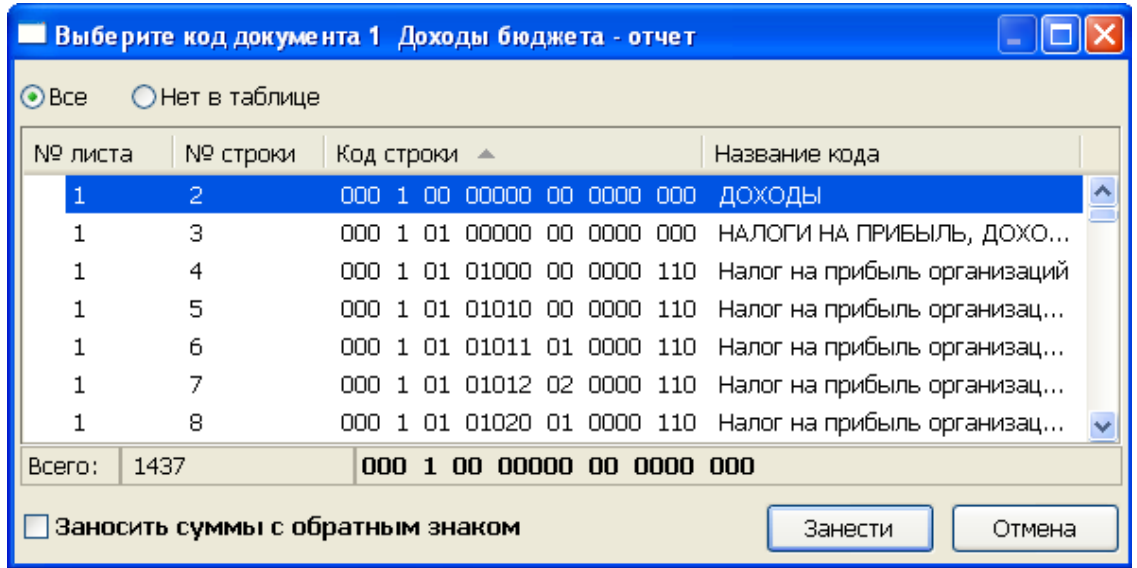

### **2) По маске.**

В бланке «Установка соответствий по маске» можно задать маску путем замены символов в нужных разрядах кода документа и кода данных (ПБК).

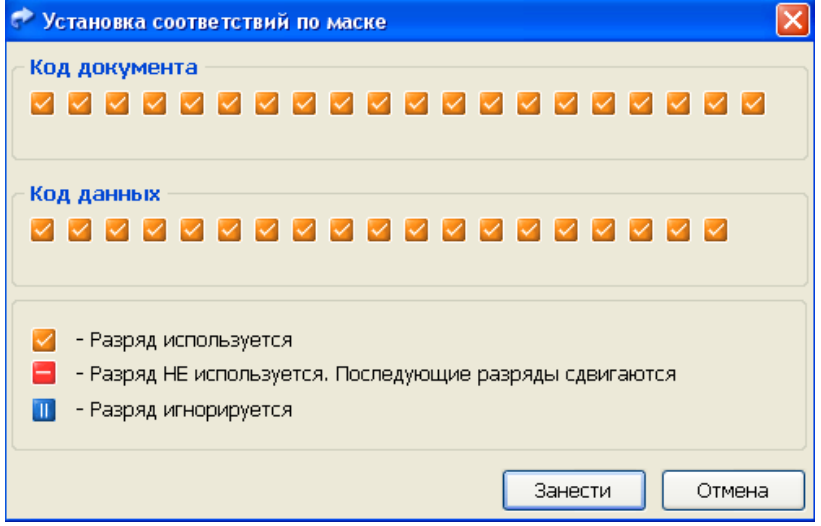

### <span id="page-8-0"></span>**1.2.3. Выполнение шаблона**

Шаблон запускается на выполнение функцией автоматического сбора данных, или функцией пользователя (групповой шаблон) в режиме «Активные задачи» (см. **Раздел 3 Автоматическая генерация документа**).

### **2. Таблица соответствия кодов**

<span id="page-8-1"></span>Таблица соответствия кодов предназначена для установки соответствия между кодами ПБК (или номерами балансовых счетов) и кодами строк документа отчета. Любая таблица соответствия может использоваться любым шаблоном системы в любом отчете задачи.

| 圉<br>Таблица соответствия кодов документов кодам ПБК |               |                       |                      |                      |                      |        |                         |    |  |  |
|------------------------------------------------------|---------------|-----------------------|----------------------|----------------------|----------------------|--------|-------------------------|----|--|--|
| Создать                                              | Изменить знак | Удалить               | Импорт               | Экспорт              | Настройка            | Помощь | Назад                   |    |  |  |
|                                                      |               |                       |                      |                      |                      |        |                         |    |  |  |
| Доходы месячный отчет [Схема 2007 года] [код = код]  |               |                       |                      |                      |                      |        |                         |    |  |  |
|                                                      |               |                       | Код документа        |                      | Код данных           |        | Знак                    |    |  |  |
| Доходы месячный отчет                                |               |                       | Œ                    | 00001010000020000710 |                      |        |                         |    |  |  |
|                                                      |               | ⊞                     |                      | 00010101010000000110 |                      |        |                         |    |  |  |
|                                                      |               | Ŧ                     |                      | 00010101050010000110 |                      |        |                         |    |  |  |
|                                                      |               | $\mathbf \mathbf \Xi$ |                      | 00010101070010000110 |                      |        |                         |    |  |  |
|                                                      |               | Ŧ                     | 00010102030010000110 |                      |                      |        |                         |    |  |  |
|                                                      |               | ⊞                     |                      | 00010302030010000110 |                      |        |                         |    |  |  |
|                                                      |               | Ξ                     |                      | 00020202043050000151 |                      |        |                         |    |  |  |
|                                                      |               |                       |                      |                      | 00020202043050010151 |        | ПЛЮС                    |    |  |  |
|                                                      |               |                       |                      |                      | 00020202043050020151 |        | ПЛЮС                    |    |  |  |
|                                                      |               |                       |                      |                      | 00020202043050030151 |        | ПЛЮС                    |    |  |  |
|                                                      |               | $\mathbf \mathbf \Xi$ |                      | 00020203999050000151 |                      |        |                         |    |  |  |
|                                                      |               | Ŧ                     | 1010100              |                      |                      |        |                         |    |  |  |
|                                                      |               |                       |                      | <b>TIII</b>          |                      |        |                         |    |  |  |
| Bcero: 35                                            |               |                       |                      |                      |                      |        | $-75$<br>$\sim 10^{-1}$ | 45 |  |  |

*Рис. 4. Бланк таблицы соответствия кодов.*

Кнопки главного меню бланка в зависимости от расположения курсора вызывают на выполнение следующие операции:

1) Курсор в списке таблиц соответствия (левая часть бланка)

Таблица 3

Таблица 4

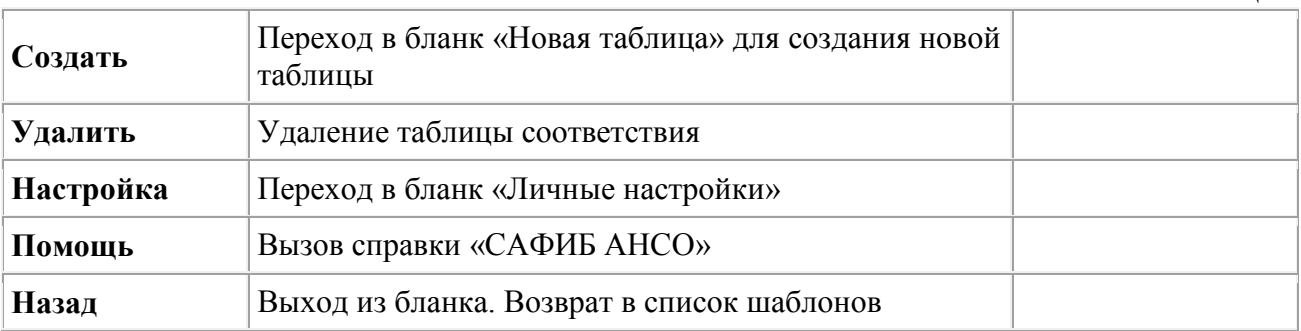

### 2) Курсор в списке строк таблицы соответствия (правая часть бланка)

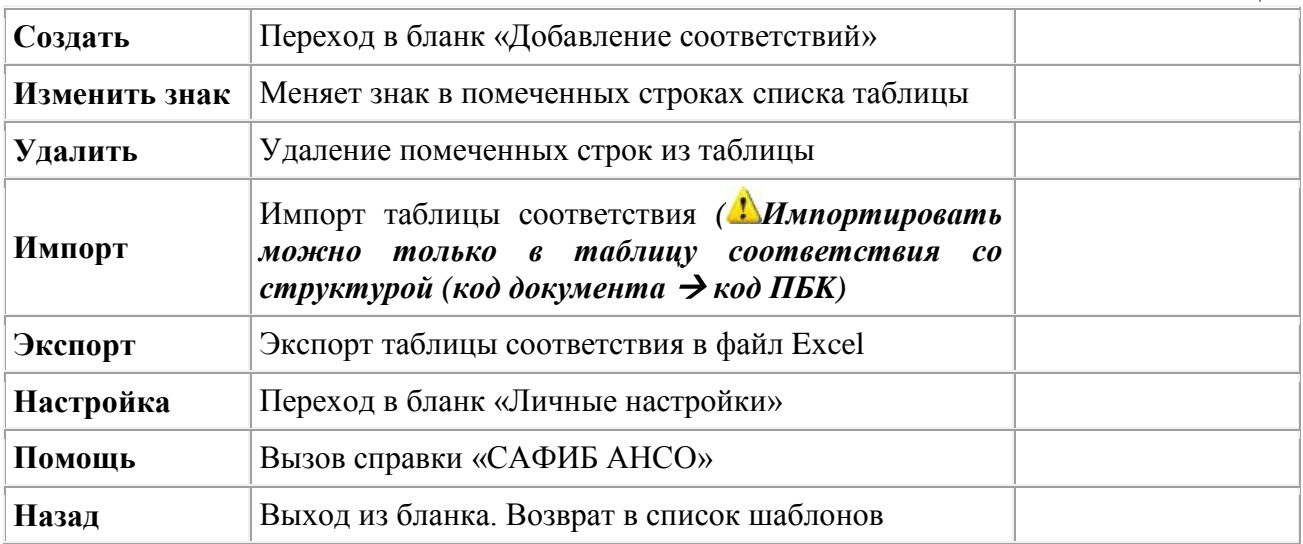

**Знак переноса** принимает значение «плюс» или «минус».

Знак «+» - значение кода ПБК будет суммироваться с другими значениями кодов ПБК, если они установлены в соответствие одному коду документа отчета.

Значение кода ПБК со знаком **«-**» соответственно будет вычитаться из общей суммы соответствующего кода документа отчета.

#### <span id="page-10-0"></span>*2.1. Создание таблицы соответствия кодов*

Бланк используется как для создания, так и для коррекции таблицы соответствия (см. рисунок 2).

Создание новой таблицы соответствия кодов возможно двумя способами:

- 1) По кнопке *«Создать»* в главном меню списка таблиц соответствия.
- 2) По кнопке в в меню бланка проверки шаблона.

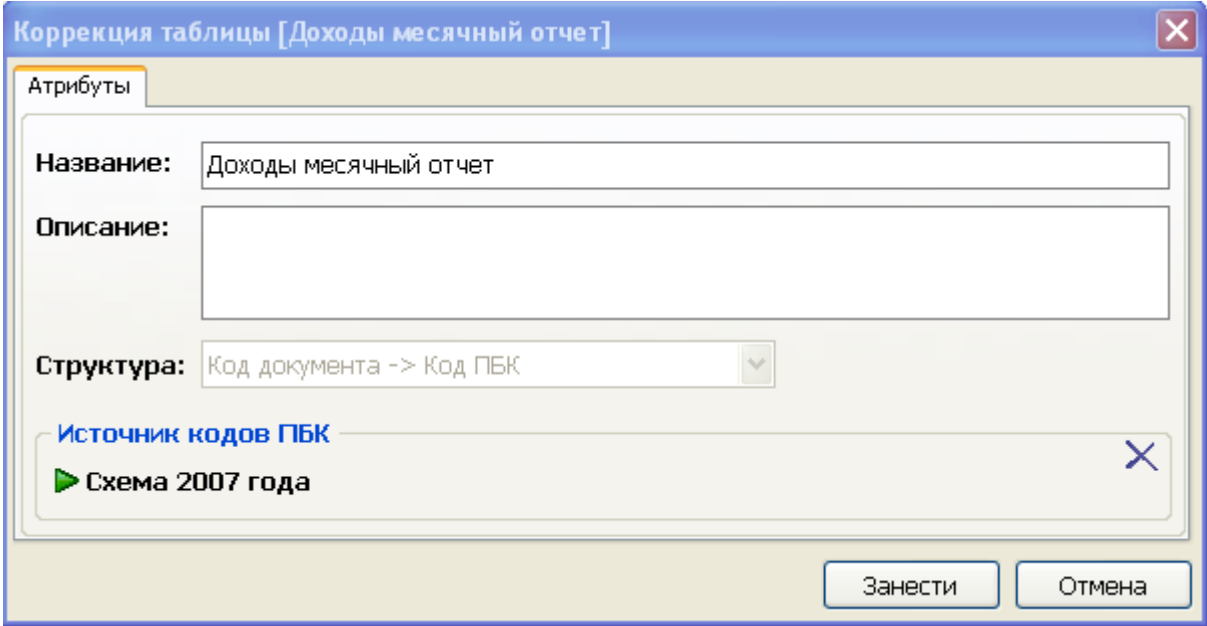

*Рис. 5.Бланк таблицы соответствия кодов*

### **Окна бланка.**

**Название**.

Название таблицы в списке таблиц.

**Описание.** 

Комментарий к таблице (Не обязательно).

**Структура.** 

Структура таблицы выбирается из списка. (*Структуру таблицы соответствия нельзя изменить для не пустой таблицы).*

 **Источник кодов ПБК.**  Выбор финансового года. **(***Кнопка удаляет выбранный источник кодов)*.

### <span id="page-10-1"></span>*2.2. Добавление соответствий*

На бланке «Добавление соответствий» можно установить соответствия между кодами документа и кодами ПБК.

В таблицу соответствия важно внести только коды ПБК (номера балансовых счетов) не совпадающие с кодами документа отчета.

| Добавление соответствий - 2222 [Архив 2004 года] [код = код]     |                                                       |                            |                          |                                                                                  |           |                |  |  |  |
|------------------------------------------------------------------|-------------------------------------------------------|----------------------------|--------------------------|----------------------------------------------------------------------------------|-----------|----------------|--|--|--|
| Строки документов                                                |                                                       |                            |                          | Архив 2004 года<br>Код ПБК                                                       |           |                |  |  |  |
| Отчет<br>> МЕСЯЧНЫЙ ОТЧЕТ ОБ ИСПОЛНЕНИИ БЮДЖЕТА на<br>01.03.2007 |                                                       |                            |                          | Фильтр<br>▶ Доходы<br>Разделы:<br><b>• БЕЗВОЗМЕЗДНЫЕ ПЕРЕЧИСЛЕНИЯ</b><br>Группы: |           |                |  |  |  |
| Документ                                                         |                                                       |                            |                          |                                                                                  |           |                |  |  |  |
|                                                                  | ▶ Доходы бюджета - отчет                              |                            |                          |                                                                                  |           |                |  |  |  |
|                                                                  |                                                       |                            | Маска                    |                                                                                  |           |                |  |  |  |
|                                                                  |                                                       |                            |                          |                                                                                  |           |                |  |  |  |
|                                                                  |                                                       |                            |                          |                                                                                  |           |                |  |  |  |
| • Нет в таблице<br>OBce                                          |                                                       |                            |                          | ○ Нет в таблице<br>$\odot$ Bce                                                   |           | Собрать список |  |  |  |
| № листа                                                          | № строки                                              | Код строки -               | Назв                     | Код ПБК А                                                                        | Названи   |                |  |  |  |
| $\mathbf{1}$                                                     | $\overline{4}$                                        | 000 1 01 01000 00 0000 110 | $H^{\wedge}$             | 3020102                                                                          | Дотации   | ٨              |  |  |  |
| 1                                                                | 7                                                     | 000 1 01 01012 02 0000 110 | H                        | 3020111                                                                          | Дотации   |                |  |  |  |
| 1                                                                | 8                                                     | 000 1 01 01020 01 0000 110 | н                        | 3020113                                                                          | Дотации   |                |  |  |  |
| 1                                                                | 10                                                    | 000 1 01 01040 01 0000 110 | н                        | 3020117                                                                          | Дотация   |                |  |  |  |
| 1                                                                | 11                                                    | 000 1 01 01050 01 0000 110 | н                        | 3020118                                                                          | Дотации   |                |  |  |  |
| 1                                                                | 12                                                    | 000 1 01 01060 01 0000 110 | н                        | 3020140                                                                          | Прочие    |                |  |  |  |
| 1                                                                | 13                                                    | 000 1 01 01070 01 0000 110 | н                        | 3020200                                                                          | Субвенции |                |  |  |  |
| 1                                                                | 14                                                    | 000 1 01 02000 01 0000 110 | н                        | 3020239                                                                          | Субвенц   |                |  |  |  |
| 1                                                                | 15                                                    | 000 1 01 02010 01 0000 110 | $H_{\frac{1}{2}}^{\vee}$ | 3020240                                                                          | Субвенц   |                |  |  |  |
|                                                                  | $\mathbb{H}\mathbb{H}^+$                              |                            | $\rightarrow$            | 3020241                                                                          | Суброци   |                |  |  |  |
| Bcero:                                                           | 1256                                                  | 000 1 01 01000 00 0000 110 |                          | 26<br>Bcero:                                                                     |           |                |  |  |  |
|                                                                  | Отмена<br>Заносить суммы с обратным знаком<br>Занести |                            |                          |                                                                                  |           |                |  |  |  |

*Рис. 6. Бланк добавления соответствия в таблицу соответствия кодов.*

### **Окна бланка**

В левой части **«Строки документа»** настраивается документ-приемник:

**Отчет**

Выбирается из списка задача, отчет (по умолчанию отображается текущий отчет).

**Документ**

Выбирается из списка документов.

При установке переключателя <sup>•</sup> в положение «Нет в таблице» отображаются только те коды, по которым еще не установлены соответствия в редактируемой таблице. (*Установленный переключатель в положении «Все» отображает все коды документа*).

В правой части **«Код ПБК»** настраивается источник кодов ПБК:

**Фильтр**

*(Доступен, если для таблицы соответствия определен источник данных)*

**Разделы.**

Выбирается из списка.

**Группы.**

Выбирается из списка

**Объект** 

Выбирается из списка**.** *(Доступен***,** *если для таблицы соответствия определен источник данных, и она имеет структуру*  $K$ од документа  $\rightarrow$  Направление +  $K$ од ПБК).

### **Маска кода**

Маска кода задается при необходимости установить соответствие только заданным по маске кодам ПБК. Например, в маску можно вставить код скопированный из протокола ошибок сбора данных.

При задании в маске полного кода нет необходимости настраивать фильтр источника кодов ПБК, так как этот код и будет являться источником.

*( Если для таблицы соответствия не определен источник данных, то коды ПБК могут добавляться в таблицу соответствия только вручную с помощью задания Маски***).**

Кнопка **«Собрать список» з**агружает в таблицу список кодов ПБК.

### Для **установки соответствия** необходимо:

1) в таблице с кодами ПБК (правая часть бланка) отметить один или несколько кодов, для которых будет устанавливаться соответствие;

2) выбрать код в таблице с кодами **строк документа** отчёта (левая часть бланка);

3) нажать кнопку «*Занести*».

<span id="page-12-0"></span>Для закрытия бланка без сохранения изменений необходимо нажать кнопку «*Отмена*».

### **3. Автоматическая генерация документов**

Запуск функций автоматической генерации на выполнение осуществляется в режиме «**Активные задачи**». На бланке со списком документов (см. Общие положения) необходимо нажать кнопку «Действия» и выбрать способ переноса данных:

|             |                                      |                        | • САФИБ АНСО - Фокин А. А. ГАКТИВНЫЕТ          |               |            |                                                                  |                |                                                                                                    |  |  |  |  |  |
|-------------|--------------------------------------|------------------------|------------------------------------------------|---------------|------------|------------------------------------------------------------------|----------------|----------------------------------------------------------------------------------------------------|--|--|--|--|--|
|             | "Месячный отчет. ПЛАН" на 01.03.2007 |                        |                                                |               |            |                                                                  |                |                                                                                                    |  |  |  |  |  |
|             | Аннинский район                      |                        |                                                |               |            |                                                                  |                |                                                                                                    |  |  |  |  |  |
| 屦           |                                      | e                      |                                                |               |            |                                                                  |                | Ø                                                                                                    |  |  |  |  |  |
|             |                                      |                        |                                                |               |            |                                                                  |                | Помощь                                                                                                    |  |  |  |  |  |
| Название    | Σ.                                   |                        |                                                |               |            | Занят                                                            |                |                                                                                                    |  |  |  |  |  |
| Доходы бюд  |                                      |                        |                                                | з проверен    |            |                                                                  |                |                                                                                                    |  |  |  |  |  |
| Расходы бю, |                                      |                        |                                                |               | іть ошибки |                                                                  |                |                                                                                                    |  |  |  |  |  |
| Источники ф | Автоматический сбор данных           |                        |                                                |               |            |                                                                  |                |                                                                                                    |  |  |  |  |  |
| Расходы бю, | Ctrl+Backspace<br>Фиктивный ввод     |                        |                                                |               |            |                                                                  |                |                                                                                                    |  |  |  |  |  |
|             |                                      |                        |                                                |               |            |                                                                  |                |                                                                                                    |  |  |  |  |  |
|             |                                      |                        |                                                |               |            |                                                                  |                |                                                                                                    |  |  |  |  |  |
|             |                                      |                        |                                                |               |            |                                                                  |                |                                                                                                    |  |  |  |  |  |
|             | Вычисления                           | Действия<br><b>O</b> R | Обновить<br>Вычисления<br>Функция пользователя | Принять отчёт |            | Протокол ошибок<br><b>Істояние</b><br>▶ Іть ошибки<br>∌ проверен | Печатные формы | Настройка<br>$D_{112}$ , $\overline{7}$ , $D_{11}$ from dramatic no pain<br>a waxay uu qayah aay ah ah uu dalmu qiyaa |  |  |  |  |  |

*Рис. 7.Выбор действия по запуску автоматической генерации документа.*

### <span id="page-12-1"></span>**3.1** *Автоматический сбор данных*

Данные в документ-приемник можно переносить:

- **С предварительной очисткой столбца**, если вы хотите удалить все старые значения из столбца документа, в который будут приниматься данные.
- **Без предварительной очистки**, если вы хотите добавить данные только в пустые ячейки столбца документа, сохранив ранее введенные значения.

### <span id="page-12-2"></span>*3.1. Функция пользователя*

Функция пользователя может быть создана для переноса данных в документы по нескольких объектам (групповой шаблон). Для такой функции должна быть определена директива **G – генерация групповых шаблонов**.

- Если для объекта определена одна функция пользователя, то она запускается на выполнение автоматически.
- Если для объекта определено несколько функций, нужно можно в списке функций пометить нужные функции.

### <span id="page-13-0"></span>*3.2. Просмотр ошибок сбора данных*

В процессе выполнения функций могут произойти следующие ошибки:

- Не найдены активные шаблоны автоматической генерации данных.
- Не найдены данные для шаблона автоматической генерации.
- Данные в документы отчета перенесены не полностью (строки с некоторыми кодами не найдены в таблице соответствия и в документе).

Переход в бланк *«Протокол ошибок»* осуществляется нажатием в меню соответствующей кнопки (см. Рисунок 8). Для просмотра ошибок, необходимо сделать следующее:

1) Установить переключатель в положение **«Ошибки сбора данных».**

2) При необходимости настроить фильтр по объектам, документам, сессиям и сценариям.

3) Нажать кнопку *«Показать ошибки по фильтру»*.

4) Выбрать сессию **(**операторы видят только свою последнюю сессию).

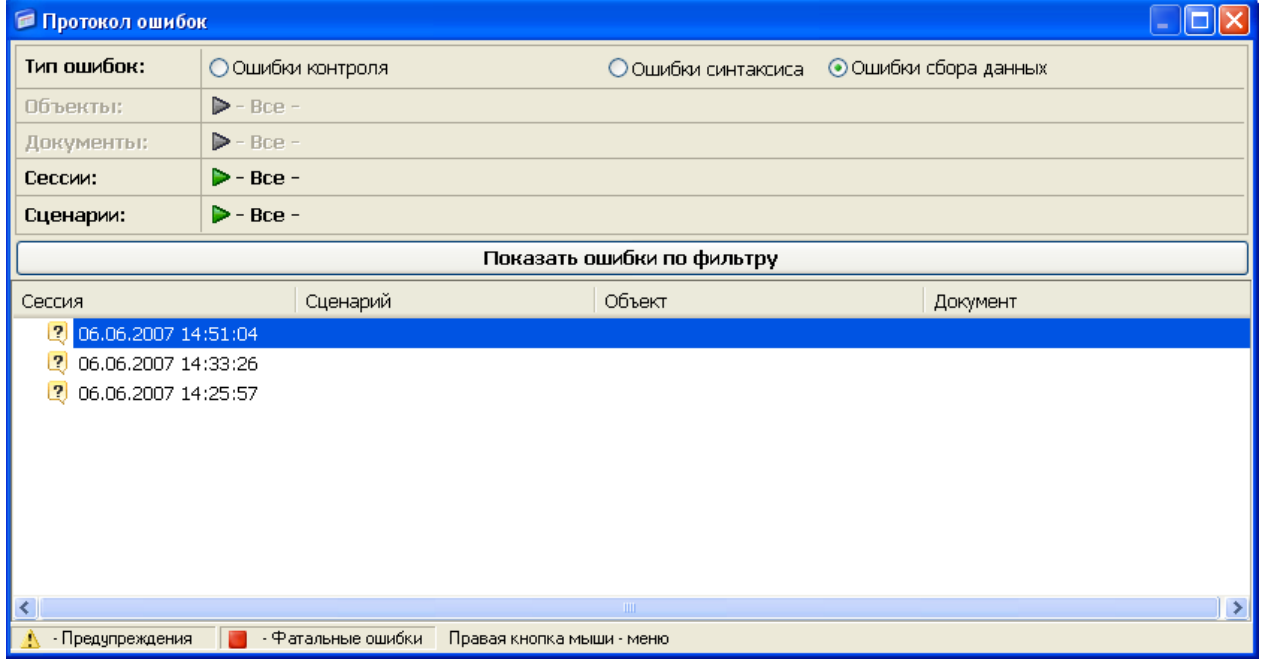

*Рис. 8. Бланк «Протокол ошибок».*

Из протокола ошибок **по ссылке** можно перейти в таблицу соответствия.

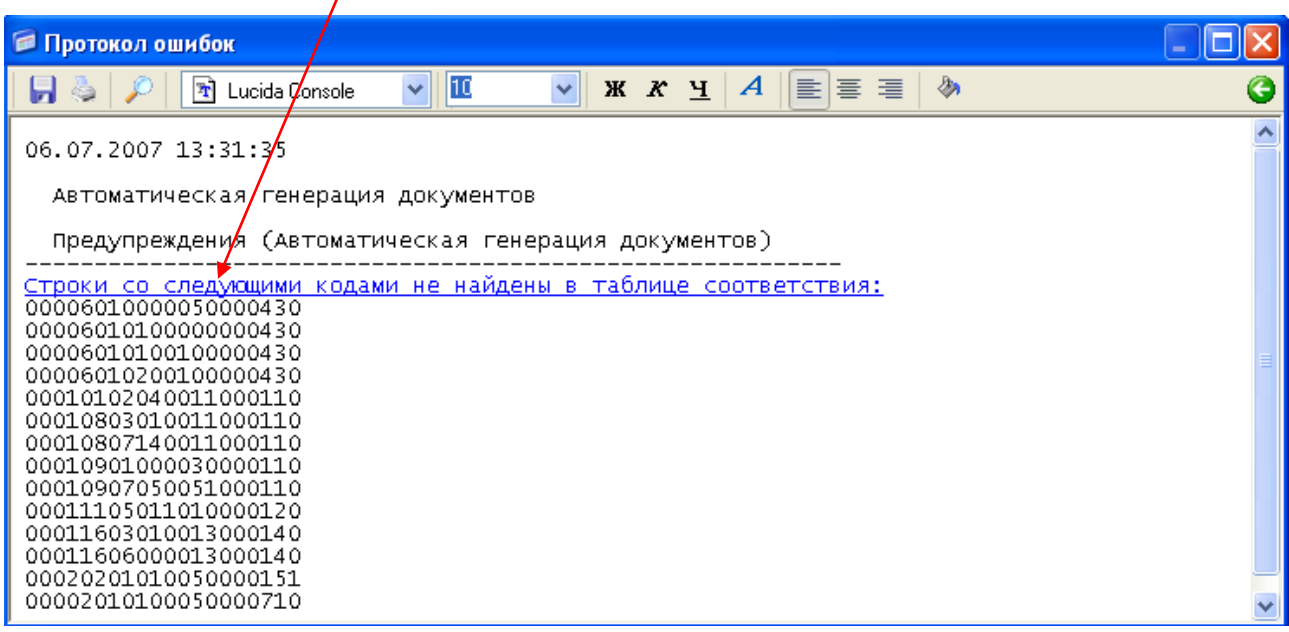

### <span id="page-14-0"></span>**Приложение 1. Схема автоматической генерации документа***.*

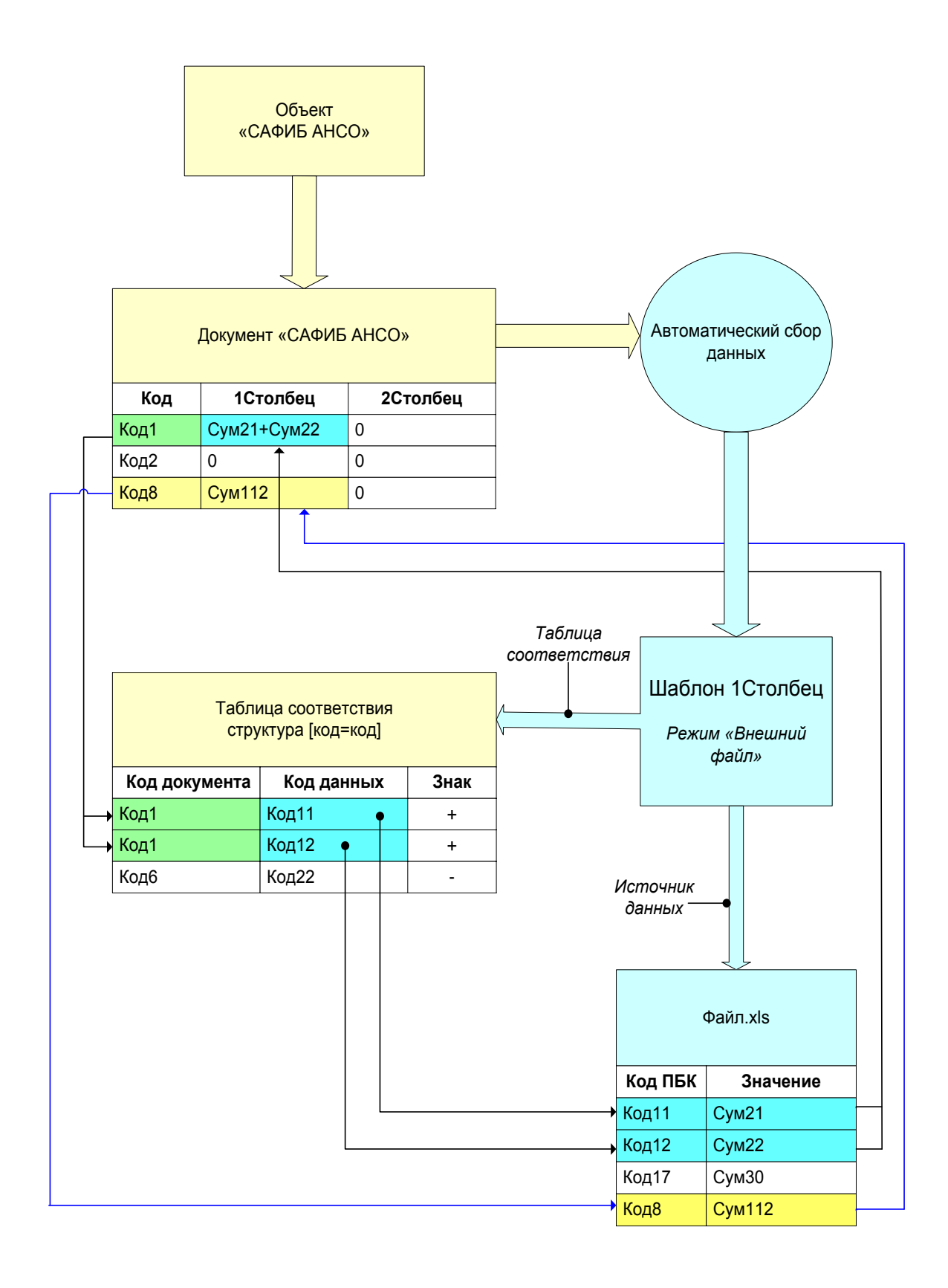

## <span id="page-15-0"></span>**Приложение 2. Структура шаблона сбора данных***.*

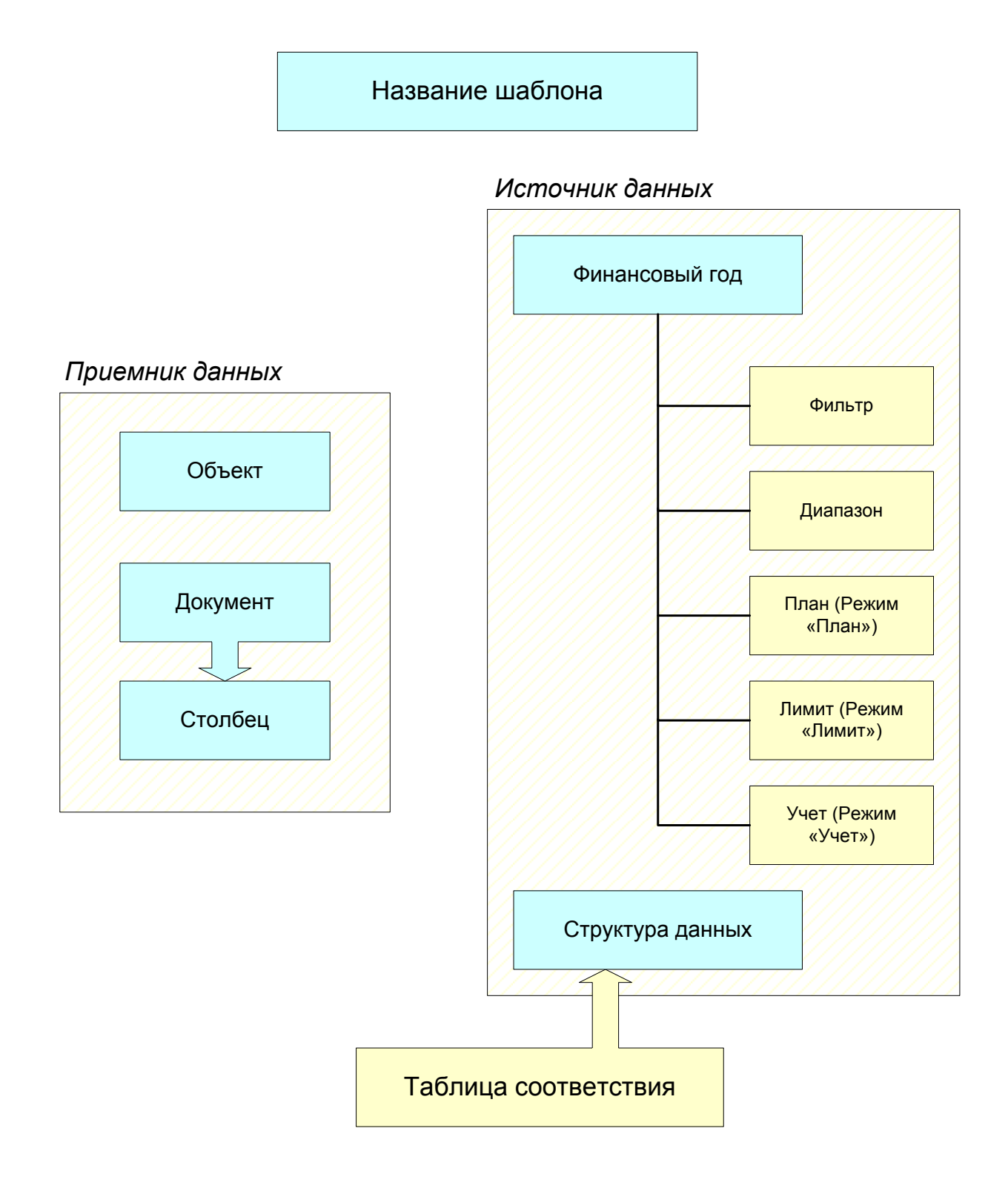

*Обязательные параметры*

*Не обязательные параметры*